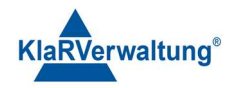

# Verfahrensdokumentation TAXOPOS-Kassensoftware im Rahmen des DDP / Durchgängig Digitaler Prozess / Kasse - Kassenarchiv - Steuerberater

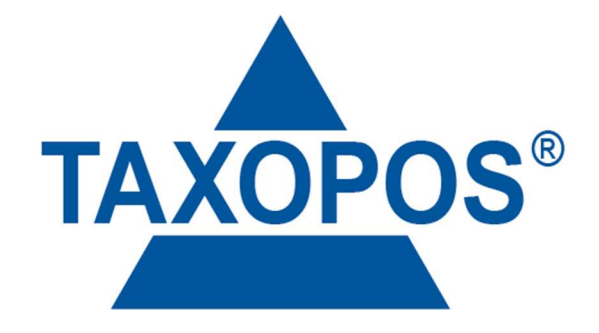

VD\_33\_DRUCK Version 1.1

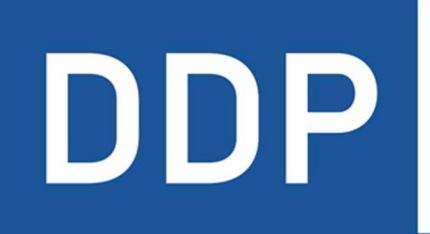

# Durchgängig<br>digitaler Prozess®

\* \* \* \* Kasse » Kassenarchiv » Steuerberater

KlaRVerwaltung GmbH Schönfelder Weg 23-31 D-16321 Bernau Tel. +49 331 28799529 info@klarverwaltung.de

USt-ID DE 337 106 968 Schönfelder Weg 23-31 **St.-Nr.** 3046/112/05495 **Sparkasse Barnim** Schönfelder Weg 23-31 MD\_33\_DRUCK Amtsgericht Potsdam HRB 34515 P Geschäftsführer: Frank Liebisch

KlaRVerwaltung GmbH Sparkasse Barnim IBAN: DE09 1705 2000 0940 0713 39 BIC: WELADED1GZE

Seite 1/11

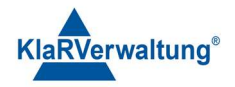

## Verfahrensdokumentation TAXOPOS-Kassensoftware 1. Drucken

#### 1. 1Grundlagen

Dokumentversion: 1.2

Letzte Änderung: 3.3.2023

In TAXOPOS wird grundsätzlich zwischen lokalen und nicht lokalen Druckern unterschieden. Lokale Drucker sind Drucker die physisch einem bestimmen Gerät zugeordnet sind wie die MCT -internen Drucker, oder zum Beispiel Bluetooth-Drucker an einem Tablet. Nicht lokale Drucker sind in der Regel Netzwerkdrucker.

### 2. Druckerkonfiguration

Drucker werden in den Einstellungen unter Drucker konfiguriert.

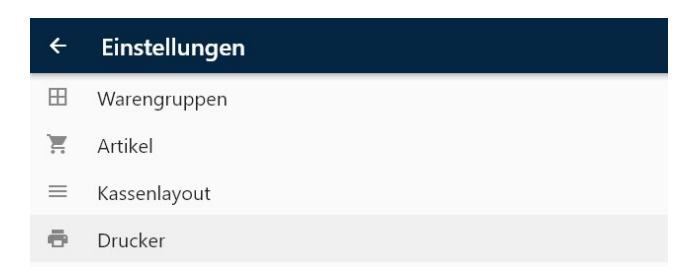

Mit dem Schalter Hinzufügen (+) kann ein neuer Drucker definiert werden.

KlaRVerwaltung GmbH Schönfelder Weg 23-31 D-16321 Bernau Tel. +49 331 28799529 info@klarverwaltung.de

USt-ID DE 337 106 968 Schönfelder Weg 23-31 **St.-Nr.** 3046/112/05495 **Sparkasse Barnim** Schönfelder Weg 23-31 MD\_33\_DRUCK Amtsgericht Potsdam HRB 34515 P Geschäftsführer: Frank Liebisch

KlaRVerwaltung GmbH Sparkasse Barnim IBAN: DE09 1705 2000 0940 0713 39 BIC: WELADED1GZE

Seite 2/11

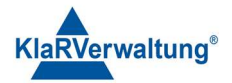

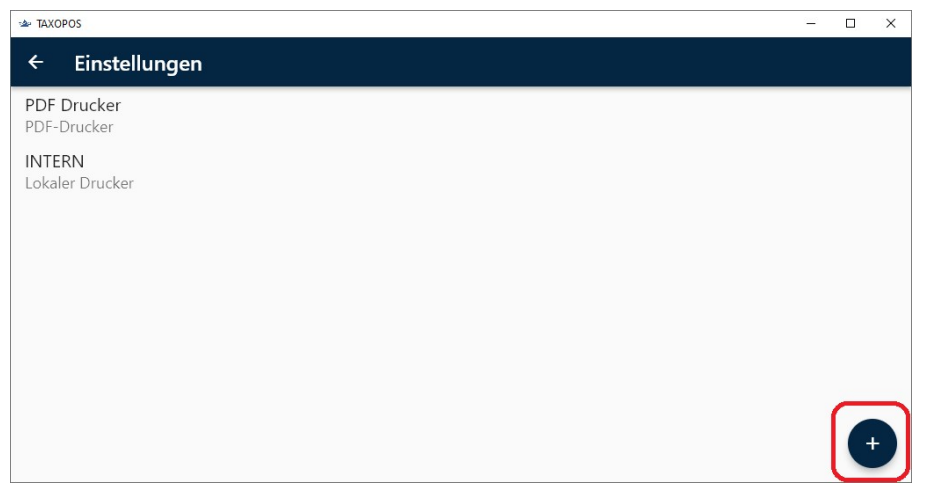

Es werden die Druckertypen lokaler Drucker, Netzwerkdrucker und PDF Drucker angezeigt.

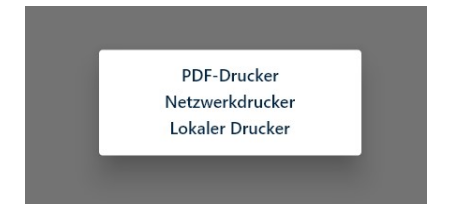

Ist die Auswahl des lokalen Druckers nicht möglich, existiert bereits ein lokaler Drucker im System.

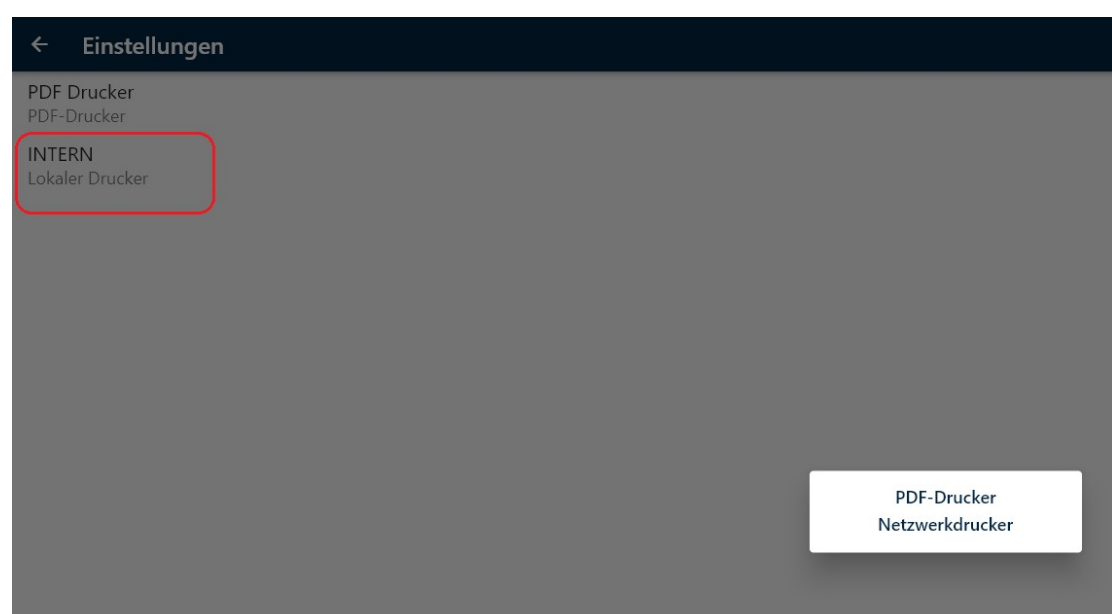

Je nach Auswahl werden verschiedene Einstellungen sichtbar. Für jeden Drucker ist mindestens der Name des Druckers konfigurierbar. Für den Netzwerkdrucker ist zusätzlich die IP-Adresse zu konfigurieren und ein Druckertyp auszuwählen.

#### Folgende Druckertypen gibt es:

KlaRVerwaltung GmbH Schönfelder Weg 23-31 D-16321 Bernau Tel. +49 331 28799529 info@klarverwaltung.de

USt-ID DE 337 106 968 Schönfelder Weg 23-31 **St.-Nr.** 3046/112/05495 **Sparkasse Barnim** Schönfelder Weg 23-31 MD\_33\_DRUCK Amtsgericht Potsdam HRB 34515 P Geschäftsführer: Frank Liebisch

KlaRVerwaltung GmbH Sparkasse Barnim IBAN: DE09 1705 2000 0940 0713 39 BIC: WELADED1GZE

Seite 3/11

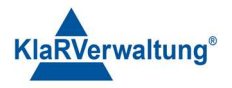

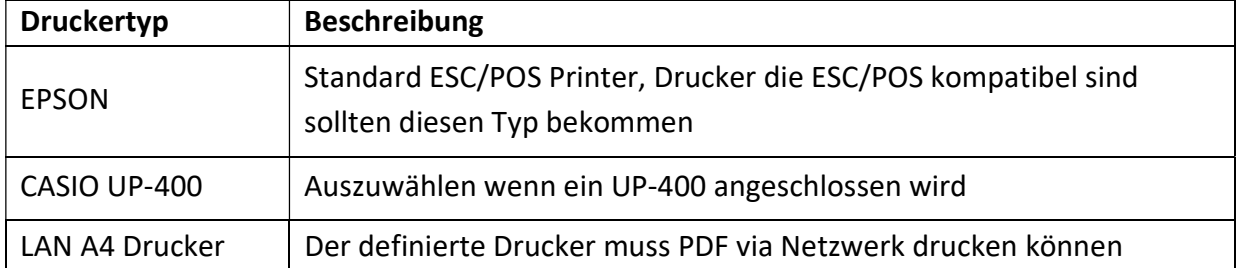

Mit Tippen / Klicken auf den Drucker in der angezeigten Liste können die Eigenschaften des definierten Druckers geändert werden.

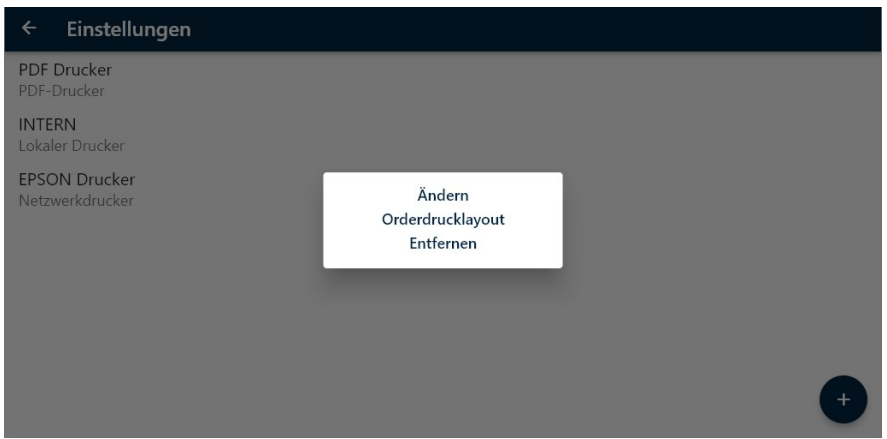

Mit der Option Ändern können je nach ausgewähltem Drucker der Name, Drucktyp, IP-Adresse und die Druckbreite eingestellt werden.

Sollte bspw. die Druckbreite des ESC/POS Druckers von den Einstellungen abweichen kann hier die korrekte Druckbreite eingestellt werden, um das Drucklayout zu optimieren.

Zusätzlich kann das Orderdrucklayout angepasst werden, möglich sind doppelte Größe und Überkopfdruck. Außerdem kann mit der Option Entfernen der definierte Drucker entfernt werden. Wird der Drucker verwendet, wird das Entfernen abgelehnt und der Nutzer mit einer Fehlernachricht informiert.

### 3. Lokale Drucker

Ist ein lokaler Drucker konfiguriert versucht TAXOPOS entweder einen (unterstützten) internen Drucker zu verwenden oder einen konfigurierten lokalen Drucker zu erreichen.

Konfigurierbare lokale Drucker sind zum einen Bluetoothdrucker auf Androidgeräten und serielle Drucker an unterstützten Geräten.

KlaRVerwaltung GmbH Schönfelder Weg 23-31 D-16321 Bernau Tel. +49 331 28799529 info@klarverwaltung.de

USt-ID DE 337 106 968 Schönfelder Weg 23-31 **St.-Nr.** 3046/112/05495 **Sparkasse Barnim** Schönfelder Weg 23-31 MD\_33\_DRUCK Amtsgericht Potsdam HRB 34515 P Geschäftsführer: Frank Liebisch

KlaRVerwaltung GmbH Sparkasse Barnim IBAN: DE09 1705 2000 0940 0713 39 BIC: WELADED1GZE

Seite 4/11

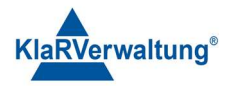

#### 3.1 Bluetooth Drucker

Die Bluetoothdruckerkonfiguration ist auf Androidgeräten sichtbar, wenn keine unterstützten seriellen Ports gefunden wurden.

Um einen Bluetoothdrucker festzulegen, ist im Einstellungsmenü der Punkt "lokaler Drucker" auszuwählen. Der "Optionen" – Schalter unten rechts erlaubt dann nach Bluetoothdruckern zu suchen und die Einstellungen zu speichern. Wurde ein kompatibler Bluetoothdrucker gefunden kann dieser durch antippen ausgewählt werden. Anschließend ist "Optionen" => Speichern auszuwählen. Falls der Drucker eine PIN benötigt , wird diese dann angefordert.

#### 3.2 Serieller Drucker

Wenn unterstützte Comports gefunden wurden sind in der lokalen Druckerkonfiguration dann die Einstellungen für den Comport verfügbar. Folgende Einstellungen sind verfügbar:

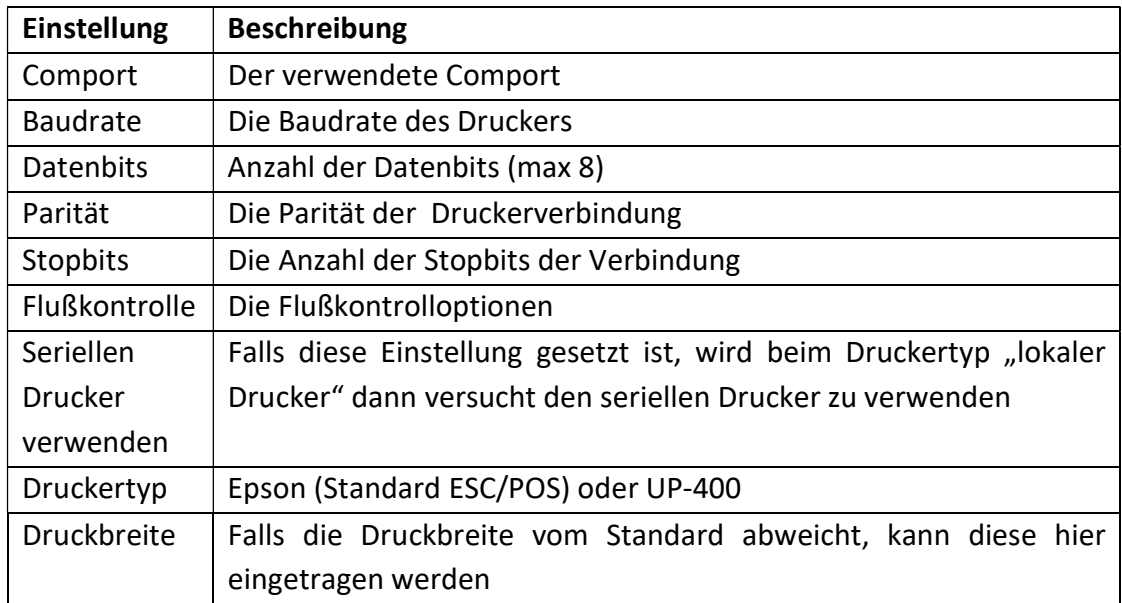

USt-ID DE 337 106 968 Schönfelder Weg 23-31 **St.-Nr.** 3046/112/05495 **Sparkasse Barnim** Schönfelder Weg 23-31 MD\_33\_DRUCK Amtsgericht Potsdam HRB 34515 P Geschäftsführer: Frank Liebisch

KlaRVerwaltung GmbH Sparkasse Barnim IBAN: DE09 1705 2000 0940 0713 39 BIC: WELADED1GZE

Seite 5/11

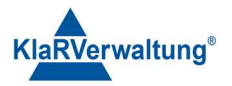

#### 4. Druckerzuordnung

Die Zuordnung der Drucker wird mit einigen Ausnahmen im "Drucker- und Ordersystem" vorgenommen. Dazu ist Einstellungen => "Drucker- und Ordersystem" auszuwählen. Im "Drucker- und Ordersystem" gibt es vier Bereiche für die Konfiguration:

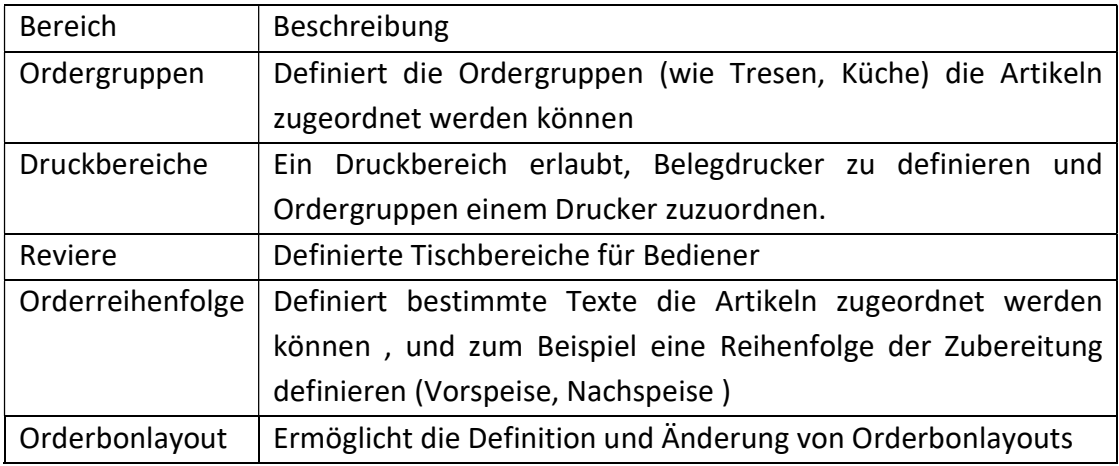

#### 4.1 Ordergruppen

Hier können Texte definiert werden die Artikeln und Warengruppen zugeordnet werden können. Auf Basis dieser Texte kann dann im Druckbereich ein Drucker definiert werden, der die Orderbons zu diesen Ordergruppen druckt.

Durch drücken auf die + Taste unten rechts kann eine neue Ordergruppe angelegt werden. Durch antippen einer Ordergruppe wird ein Dialog geöffnet der erlaubt, den Text zu bearbeiten oder aber die Ordergruppe zu löschen. Wird eine Ordergruppe gelöscht werden die Artikel und Warengruppen denen die Ordergruppe zugeordnet ist, auf "kein Orderdruck" gesetzt.

#### 4.2 Druckbereiche

Druckbereiche erlauben die Konfiguration von Order- und Belegdruckern. Mit dem Schalter unten rechts kann ein neuer Druckbereich definiert werden. Danach wird die Konfigurationsmaske des Druckbereiches geöffnet, folgende Einstellungen sind möglich:

KlaRVerwaltung GmbH Schönfelder Weg 23-31 D-16321 Bernau Tel. +49 331 28799529 info@klarverwaltung.de

USt-ID DE 337 106 968 Schönfelder Weg 23-31 **St.-Nr.** 3046/112/05495 **Sparkasse Barnim** Schönfelder Weg 23-31 MD\_33\_DRUCK Amtsgericht Potsdam HRB 34515 P Geschäftsführer: Frank Liebisch

KlaRVerwaltung GmbH Sparkasse Barnim IBAN: DE09 1705 2000 0940 0713 39 BIC: WELADED1GZE

Seite 6/11

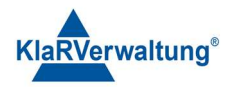

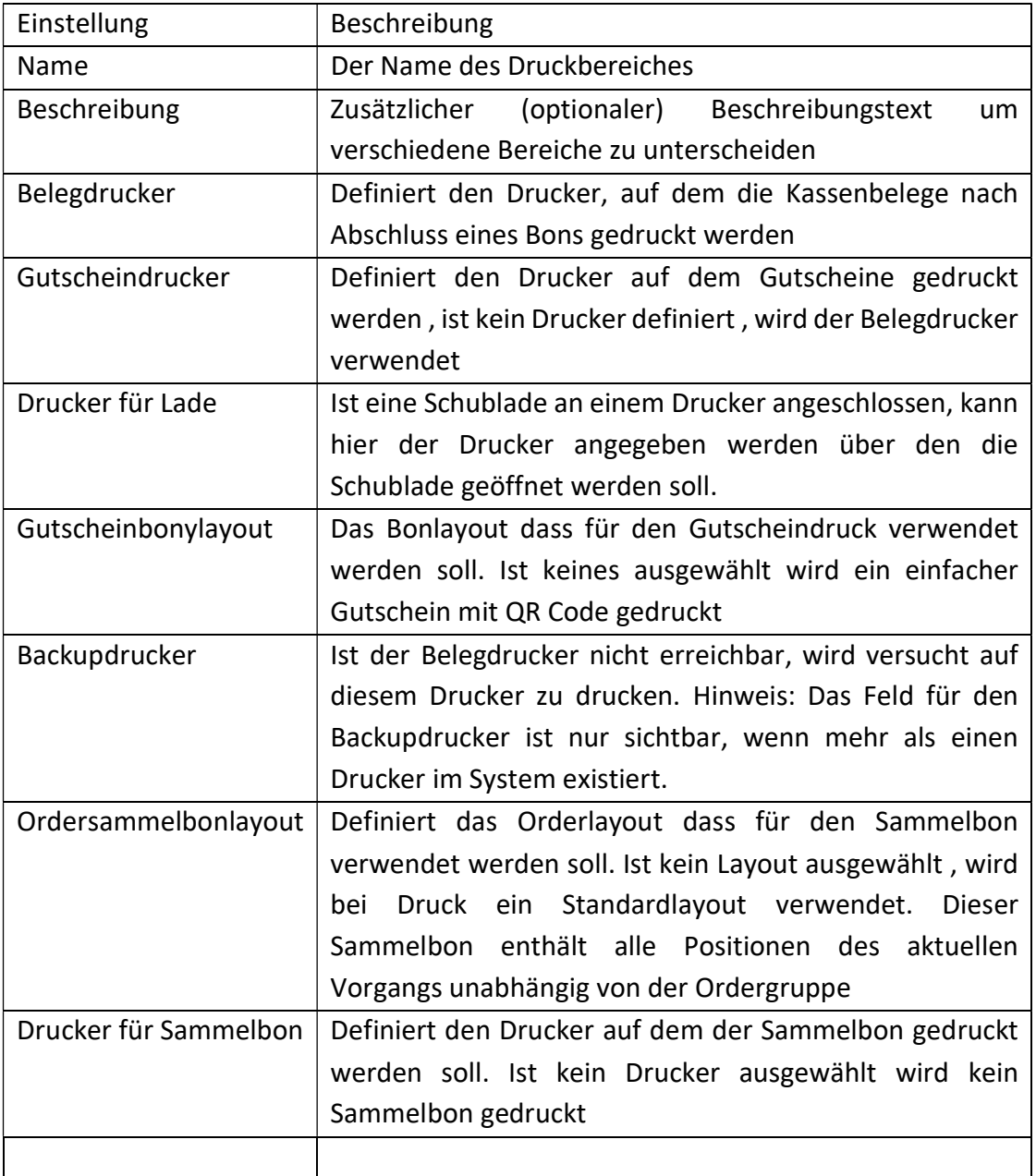

Jeder Ordergruppe können beliebig viele Orderdrucke durch "Optionen" und "+" unten rechts zugeordnet werden. Dort kann dieser Ordergruppe dann der Drucker zugeordnet werden der verwendet werden soll und ein Orderbonlayout. Wird kein Orderbonlayout definiert, wird auch kein Orderdruck ausgeführt.

Ein bestehender Druckbereich kann durch antippen in der Übersichtsliste geändert werden. Zum Entfernen eines Bereiches ist die "Papierkorbtaste" rechts zu verwenden. Sollte der Druckbereich im System verwendet werden, wird das Löschen abgelehnt.

KlaRVerwaltung GmbH Schönfelder Weg 23-31 D-16321 Bernau Tel. +49 331 28799529 info@klarverwaltung.de

USt-ID DE 337 106 968 Schönfelder Weg 23-31 **St.-Nr.** 3046/112/05495 **Sparkasse Barnim** Schönfelder Weg 23-31 MD\_33\_DRUCK Amtsgericht Potsdam HRB 34515 P Geschäftsführer: Frank Liebisch

KlaRVerwaltung GmbH Sparkasse Barnim IBAN: DE09 1705 2000 0940 0713 39 BIC: WELADED1GZE

Seite 7/11

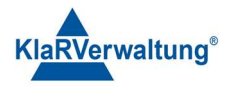

#### 4.3 Reviere

Reviere dienen dazu, die einzelnen Bediener im System auf bestimmte Tischbereiche einzugrenzen. Ist einem Bediener ein Revier zugeordnet, so kann dieser Bediener nur noch Tische dieses Bereiches öffnen.

Durch den Schalter "+" unten rechts, wird ein neues Tischrevier angelegt. Folgende Optionen können konfiguriert werden:

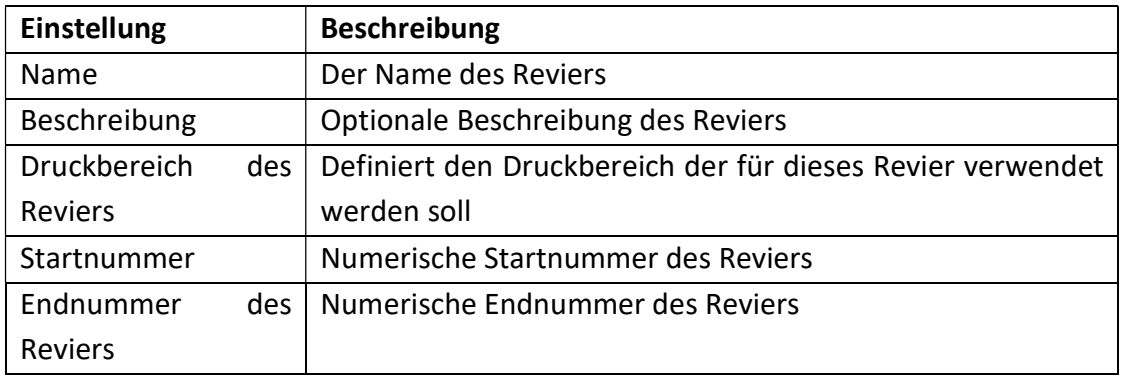

Der Schalter Optionen unten rechts erlaubt dann die Einstellungen zu speichern oder aber dem Revier einen spezifischen Tisch zuzuordnen. Ein spezifischer Tisch kann ein beliebiger Tisch sein der gegebenenfalls auch außerhalb des obigen Bereiches liegt.

Existieren spezifische Tische wird im "Optionen"-Menü zusätzlich das Mülleimersymbol angezeigt. Spezifische Tische können markiert werden und anschließend durch das Mülleimersymbol wieder entfernt.

### 4.4 Orderreihenfolge

Eine Orderreihenfolge ist ein Text der auf dem Orderbon als Zusatzinformation ausgedruckt wird. Dieser Text kann einem Artikel zugeordnet werden.

KlaRVerwaltung GmbH Schönfelder Weg 23-31 D-16321 Bernau Tel. +49 331 28799529 info@klarverwaltung.de

USt-ID DE 337 106 968 Schönfelder Weg 23-31 **St.-Nr.** 3046/112/05495 **Sparkasse Barnim** Schönfelder Weg 23-31 MD\_33\_DRUCK Amtsgericht Potsdam HRB 34515 P Geschäftsführer: Frank Liebisch

KlaRVerwaltung GmbH Sparkasse Barnim IBAN: DE09 1705 2000 0940 0713 39 BIC: WELADED1GZE

Seite 8/11

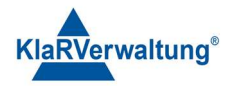

#### 4.5 Orderbonlayout

Ermöglicht die Definition von verschiedenen Orderbonlayouts die dann einer Ordergruppe in den Druckbereichen zugeordnet werden können.

## 4.5.1 Übersicht

In der Orderbonlayoutübersicht werden alle zur Zeit definierten Orderbonlayouts aufgelistet. Durch antippen eines Eintrags wird die Konfiguration des Layouts entsprechend geöffnet. Durch antippen des Papierkorbsymbols, wird der Orderbereich gelöscht. Der Optionenschalter unten rechts erlaubt das Hinzufügen eines neuen Orderlayouts (Schalter "+") und einen Testdruck aller Orderlayoute auf einen auszuwählenden Drucker.

### 4.5.2 Orderbonlayoutkonfiguration

Neben der Konfiguration des Layouts selbst, können auch einige globale Einstellungen für das Orderdrucklayout festgelegt werden. Die folgende Tabelle listet diese Einstellungen auf

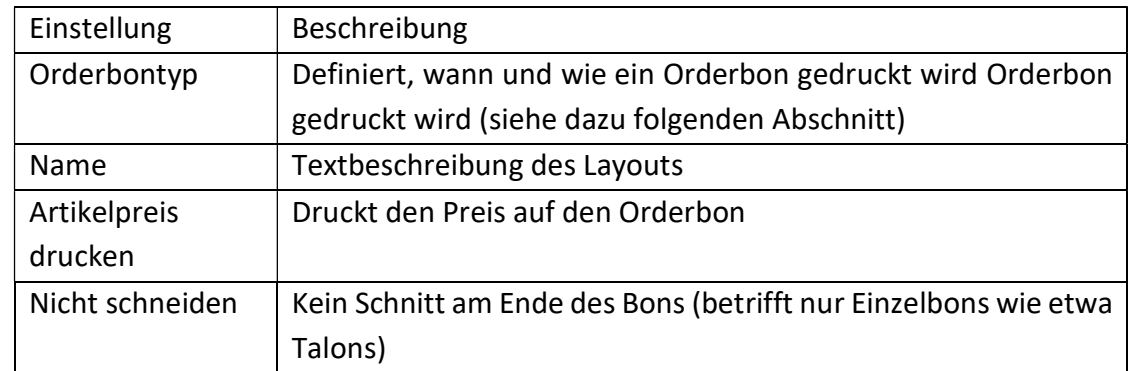

Es gibt derzeit drei Arten von Orderbontypen. Talons sind Einzelbons die pro Bonposition ausgedruckt werden, Stornobons werden nach einem Storno einer bereits verbuchten Position gedruckt und Sammelbons listen alle Positionen zu einer Ordergruppe auf.

KlaRVerwaltung GmbH D-16321 Bernau Tel. +49 331 28799529 info@klarverwaltung.de

Schönfelder Weg 23-31 VD\_33\_DRUCK USt-ID DE 337 106 968 St.-Nr. 3046/112/05495 Amtsgericht Potsdam HRB 34515 P Geschäftsführer: Frank Liebisch

KlaRVerwaltung GmbH Sparkasse Barnim IBAN: DE09 1705 2000 0940 0713 39 BIC: WELADED1GZE

Seite 9/11

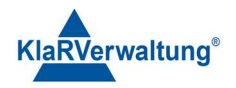

Das Orderbonlayout selbst kann dann im unteren Abschnitt des Konfigurationsfensters bearbeitet werden. Mittels der "+" Taste (Optionen unten rechts) kann ein neuer Bonzeilentyp hinzugefügt werden. Die "Diskettentaste" (Optionen unten rechts) speichert die aktuelle Konfiguration.

Die einzelnen Bonzeilen können per Drag & Drop bezüglich ihrer Anordnung auf dem Bon verändert werden. Dazu wird die entsprechende Bonzeile gehalten und an die entsprechende Stelle im Bon geschoben.

Um eine bestehende Bonzeile zu bearbeiten wird diese angetippt. Folgende Optionen sind möglich

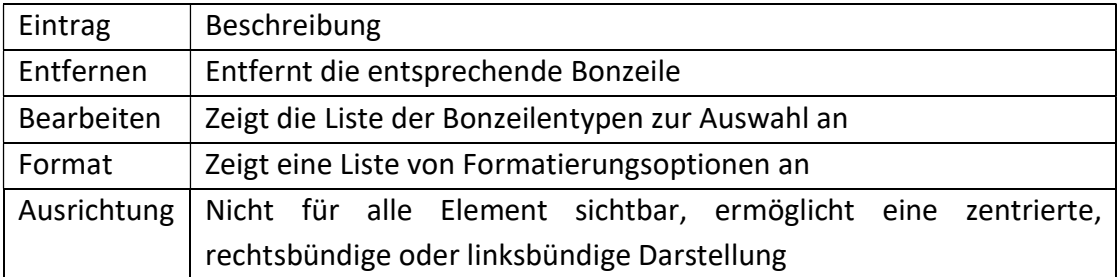

Folgende Formatierungsoptionen sind möglich (nicht alle sind für jeden Drucker verfügbar):

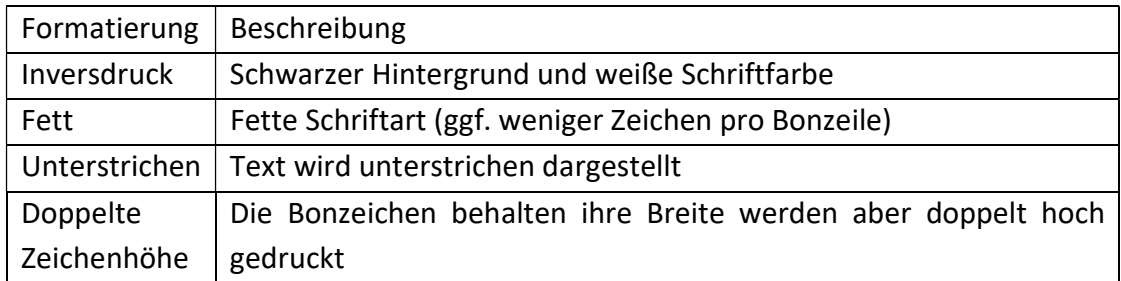

Für den Orderbon sind folgende Bonzeilentypen definierbar:

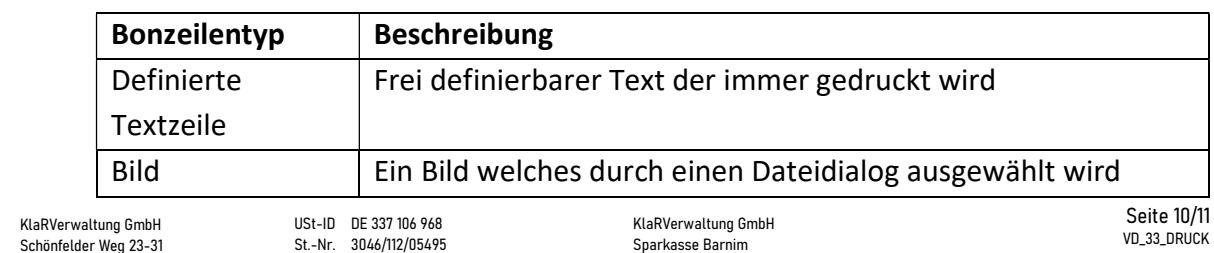

KlaRVerwaltung Schönfelder Weg 23-31 D-16321 Bernau Tel. +49 331 28799529 info@klarverwaltung.de Amtsgericht Potsdam HRB 34515 P Geschäftsführer: Frank Liebisch

KlaRVerwaltung GmbH Sparkasse Barnim IBAN: DE09 1705 2000 0940 0713 39 BIC: WELADED1GZE

 $V<sub>D</sub>$  33 DRUCK

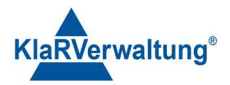

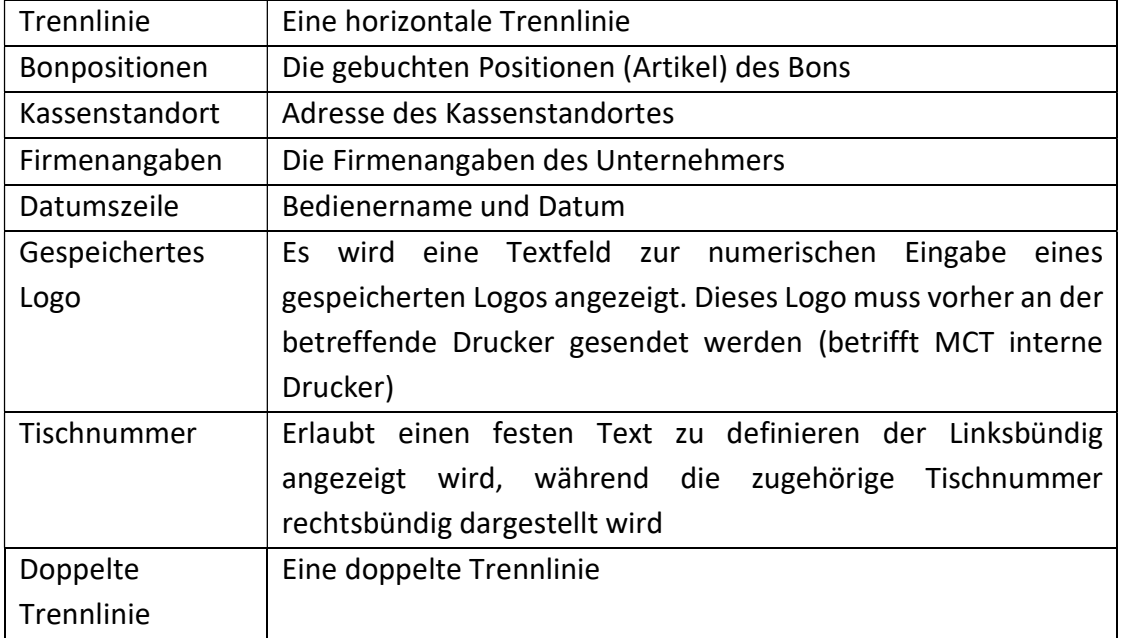

#### Disclaimer und Bemerkungen

Wir verwenden in dieser Präsentation/diesem Schreiben Begriffe wir Mandant, Unternehmer, Steuerberater und Prüfer im technischen Sinne, ohne die Bedeutung der gendergerechten Ansprache zu negieren.

Alle Logos und eingetragenen Marken gehören den jeweiligen Firmen und Organisationen (DATEV eG, CASIO, etc.). Hinweis und Haftungsausschluss:

Die in dieser Präsentation/diesem Schreiben bereit gestellten und zusammengefassten Informationen wurden sorgfältig ausgewählt und nach bestem Wissen und Gewissen zusammengestellt.

Die zusammengefassten Informationen dienen lediglich den unverbindlichen Informationszwecken. Eine Gewähr für die Richtigkeit, Aktualität und Vollständigkeit der Informationen kann nicht übernommen werden.

Alle Angaben und Informationen in dieser Präsentation /diesem Schreiben stellen weder eine rechtliche noch eine steuerliche Beratung dar. Zur Klärung persönlicher rechtlicher und/oder steuerlicher Fragen, wenden Sie sich bitte an Ihren rechtlichen oder steuerlichen Berater. Alle uns im Rahmen eines Support- oder Dienstleistungsvertrages zugegangenen Daten werden nach Abschluss dieses Vertrages innerhalb einer Woche bei KlaRVerwaltung GmbH gelöscht.

Alle Preise in dieser Präsentation/diesem Schreiben sind HEK (Händlereinkaufspreise für KlaRVerwaltung GmbH Händler) netto/netto zzgl. gesetzlicher UST.

Druckfehler, Irrtümer und Änderungen vorbehalten.

©Copyright by KlaRVerwaltung GmbH Stand Oktober 2023

KlaRVerwaltung GmbH Schönfelder Weg 23-31 D-16321 Bernau Tel. +49 331 28799529 info@klarverwaltung.de

USt-ID DE 337 106 968 Schönfelder Weg 23-31 **St.-Nr.** 3046/112/05495 **Sparkasse Barnim** Schönfelder Weg 23-31 MD\_33\_DRUCK Amtsgericht Potsdam HRB 34515 P Geschäftsführer: Frank Liebisch

KlaRVerwaltung GmbH Sparkasse Barnim IBAN: DE09 1705 2000 0940 0713 39 BIC: WELADED1GZE

Seite 11/11